1. 若個人身分為公務人員,請聯絡貴校業務帳號承辦人(一般多為人事室)協助辦理「教師資料登錄」,再行申請教師個人帳號。申請成功後,以教師個人帳號登入**全國教師在職進修資訊網**,點選研 習課程名稱(課程代碼:1784810),完成線上報名。

2. 於全國教師在職進修資訊網 http://www3.inservice.edu.tw/登入帳號密碼後,點選左上角進階研習查詢。

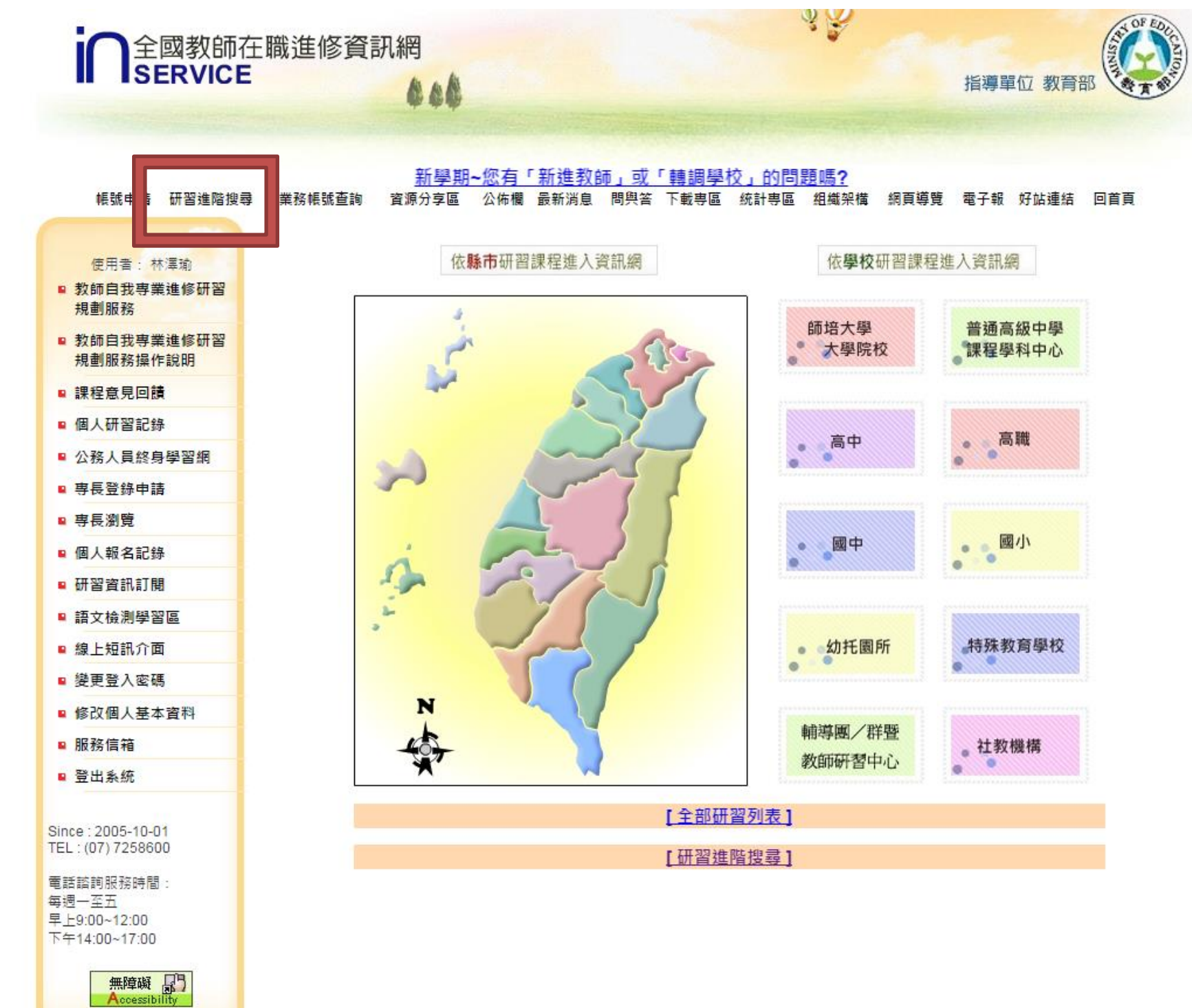

3.勾選研習名稱/代碼欄位(請務必完成勾選),並輸入本次研習代碼。

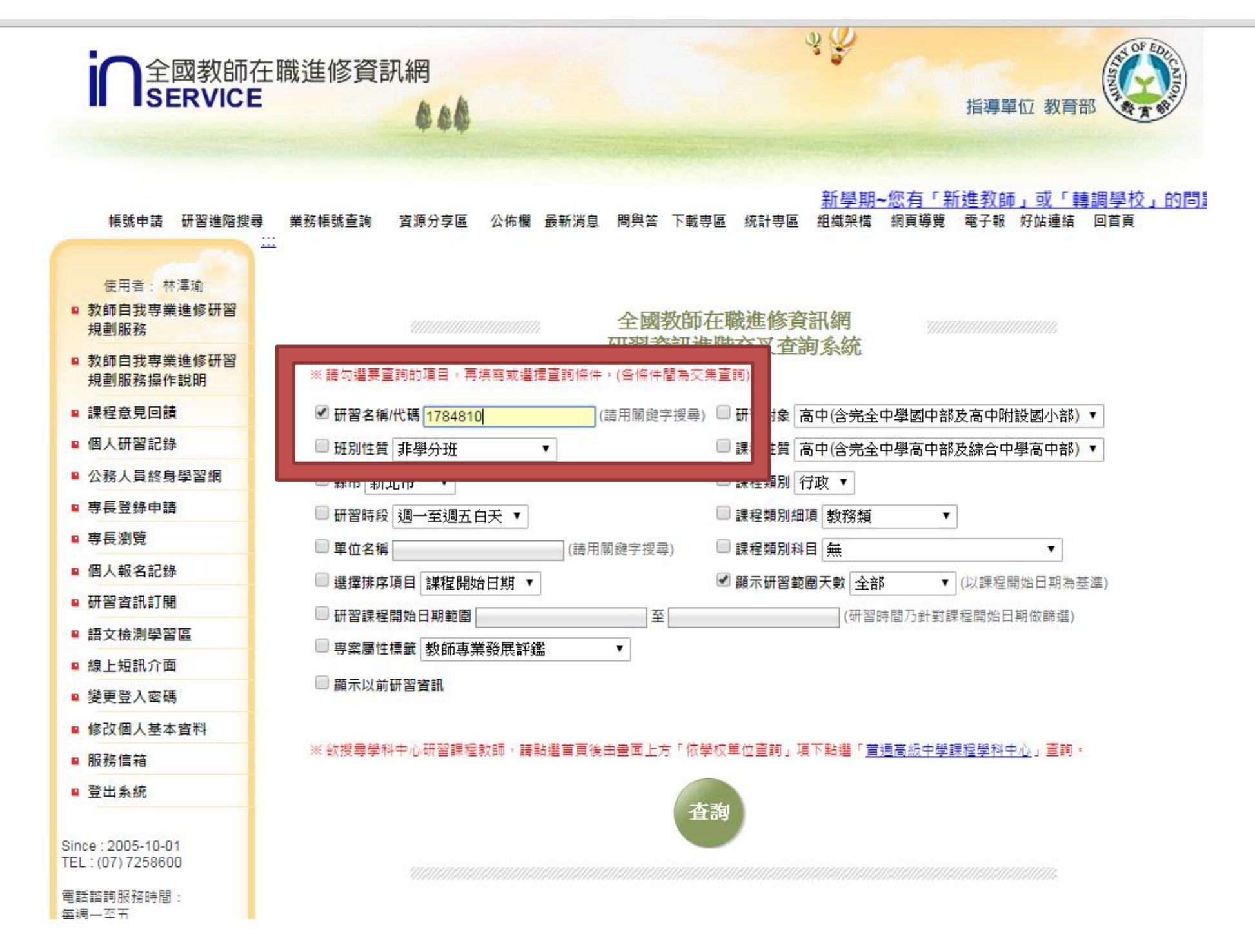

4.查詢完成,於下方欄位點選**研習名稱**進入報名。

![](_page_2_Picture_11.jpeg)

![](_page_2_Picture_2.jpeg)

5.檢視研習相關訊息,將網頁拉至最下方點選**線上報名專區**。

![](_page_3_Picture_9.jpeg)

6.逐欄填寫資料後,**請務必點選我要報名**,完成後將顯示報名成功,如經審查通過,系統將自動寄發報名成功通知至個人 email 信箱。

線上報名或取消報名

*mmmmmmmmm* 

*Millian Millian Millian* 

![](_page_4_Picture_29.jpeg)

線上報名或取消報名

感謝您的參與,期待您的蒞臨。